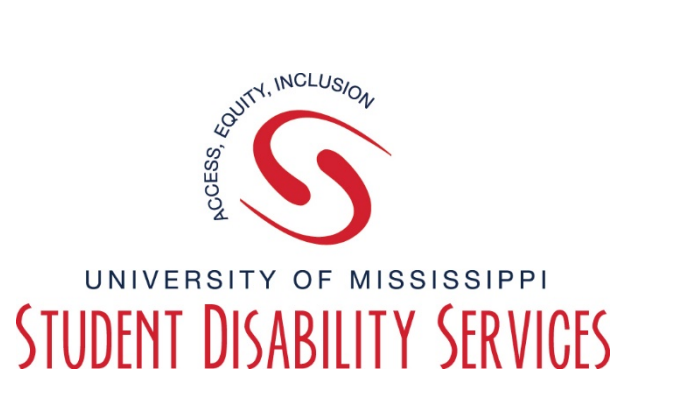

# **Tutorial**

# **How to Log Into and Use Your Rebel Access Dashboard**

#### **LOGIN INSTRUCTIONS:**

**Step 1:** Visit the SDS website, and select the "Rebel Access" button.

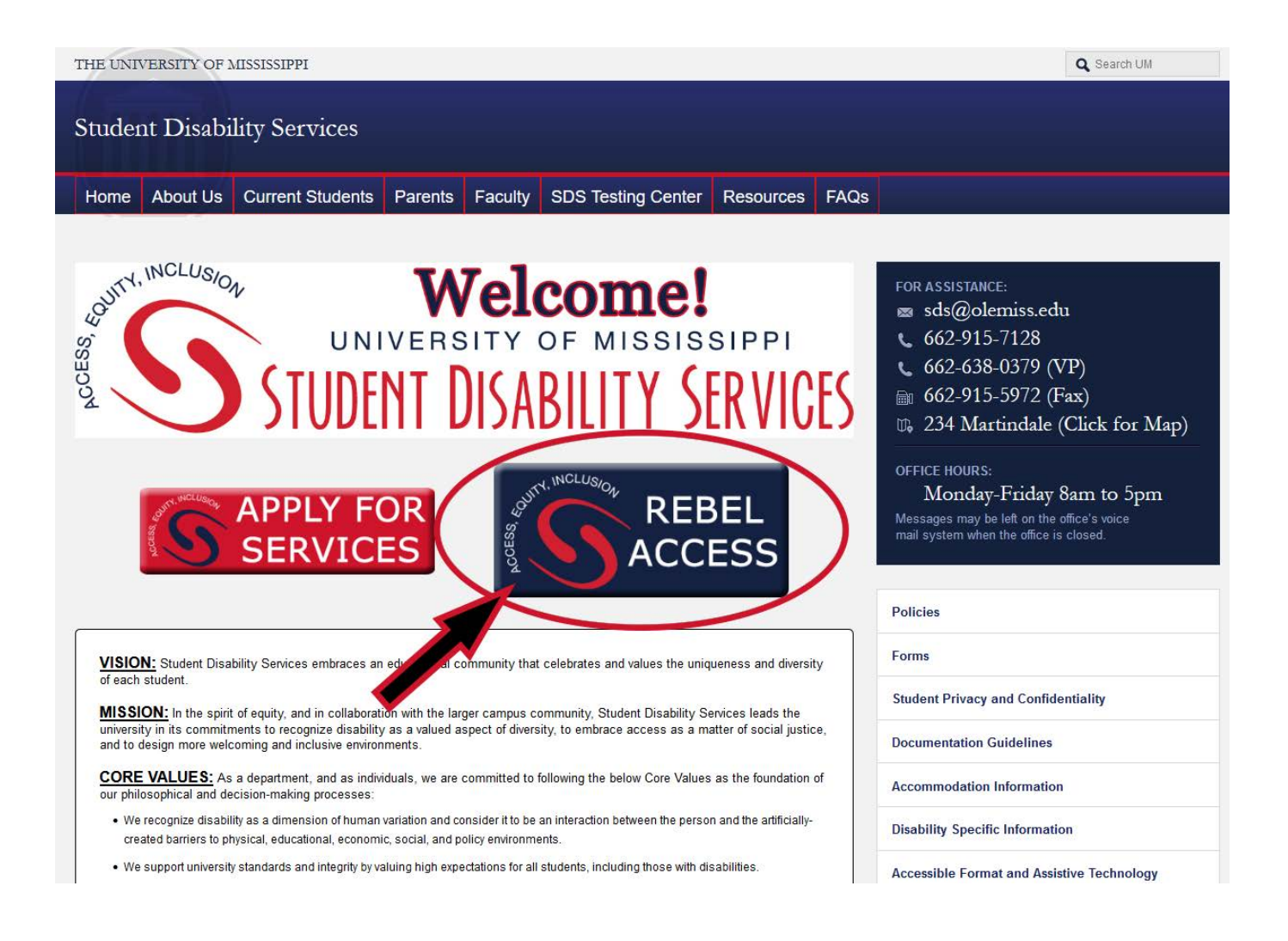

#### **Step 2:** On the Rebel Access Portal page, select the "Rebel Access Students" button.

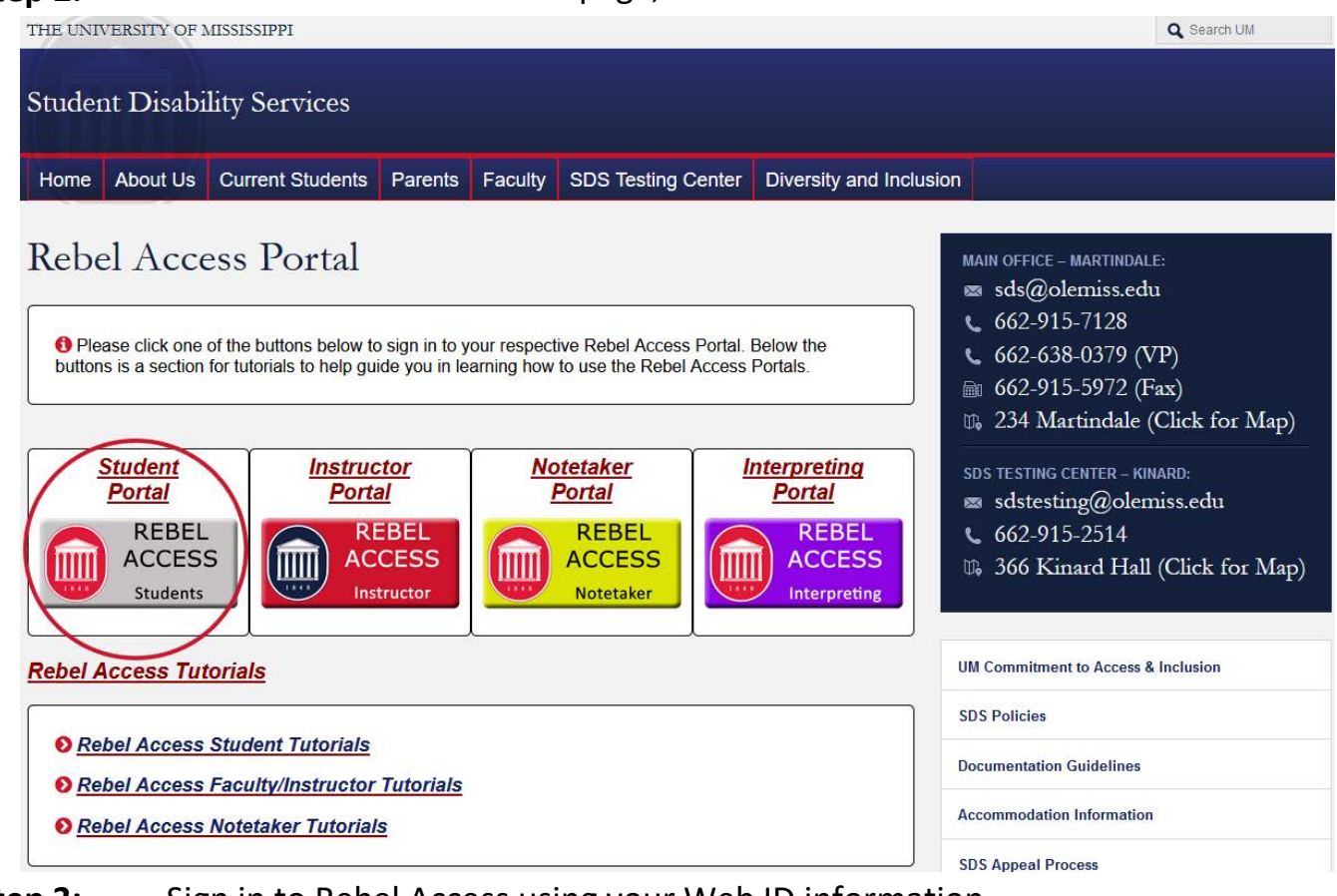

**Step 3:** Sign in to Rebel Access using your Web ID information.

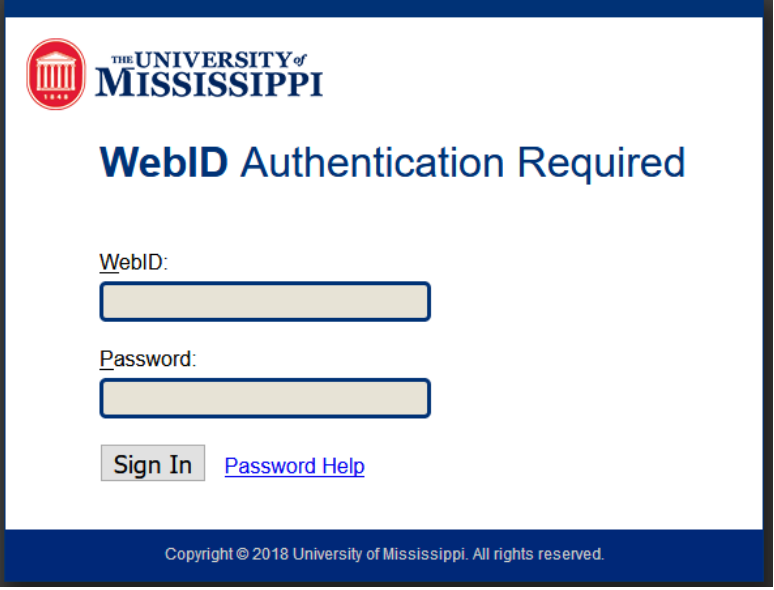

# **YOUR DASHBOARD:**

## Required Forms (Also called E-Forms):

These are forms you are REQUIRED to acknowledge before you can access your portal Dashboard. The forms are related to various functions of your registration with Student Disability Services or to specific accommodations. For instance, if you are eligible for accessible testing, you will be required to acknowledge an E-Form. Some E-Forms will require acknowledgement only once, while others may be required each term. Remember, you cannot access your Dashboard until the E-Forms are acknowledged. **There is a separate tutorial on how to acknowledge your required E-Forms.**

# Overview:

The Overview section of your Dashboard is where you will find your To Do List. Your To Do List will tell you steps you need to complete regarding specific accommodations. For instance, if you use testing accommodations, important information about your tests will show up on your To Do List.

The Overview section of your Dashboard is also where you will request your accommodations for your classes. **There is a separate tutorial to walk you through how to request your semester accommodations.** 

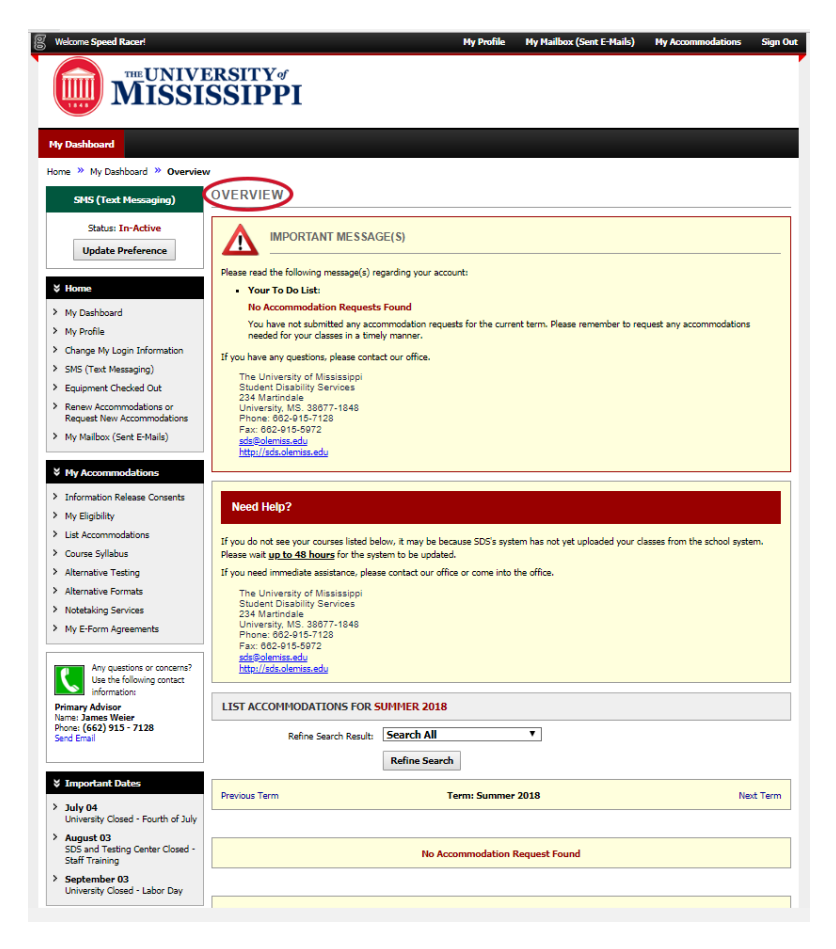

## SMS (Text Messaging):

This is where you can sign up to receive text message reminders for appointments, test dates, etc.

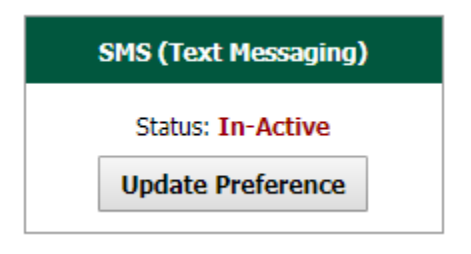

# My Profile:

Your personal information is listed here. You have the option to update your information if necessary.

# Equipment Checked Out:

If you qualify to use equipment provided by SDS (such as a portable CCTV or amplification device), information about that equipment is housed here.

# Renew Accommodations or Request New Accommodations:

If your accommodations are approved on an annual or temporary basis, you will apply to renew those accommodations by completing the application in this section. This application is also used if you want to request to add a new accommodation to the ones you are already approved to use.

### My Mailbox:

All E-mails sent to you by SDS can be found here.

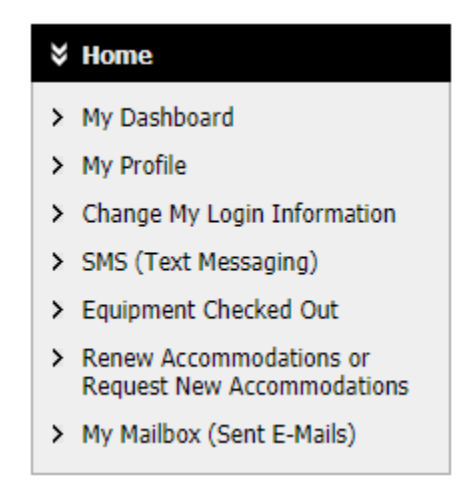

## My Eligibility:

This is the list of the accommodations you are eligible to receive.

#### List Accommodations:

This is where you will find your semester accommodation requests.

#### Course Syllabus:

If one of your course instructors has uploaded the course syllabus, you will find it here.

#### My E-Form Agreements:

This is where you can find copies of all the E-Forms you have acknowledged.

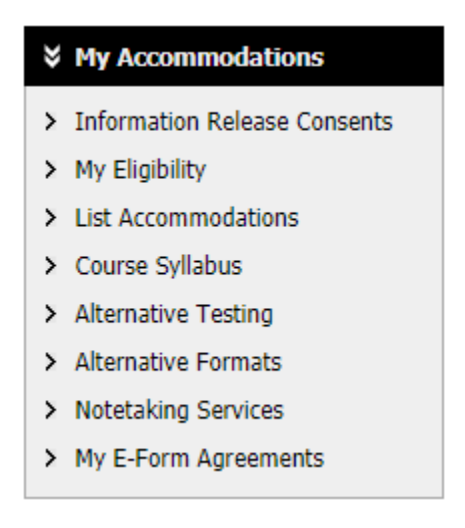

#### Important Dates:

Remember to check the Important Dates section of your Dashboard frequently.

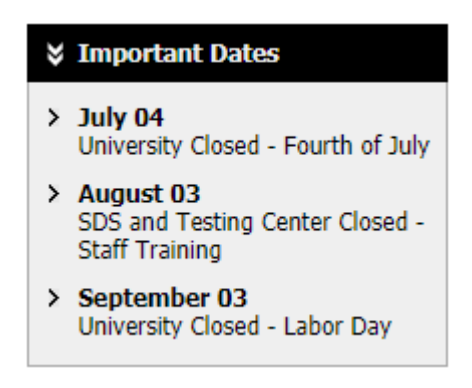

**PLEASE NOTE:** There may be other buttons on your Dashboard if you are approved to use specific types of accommodations. If you are not approved for these accommodations, you will not see these buttons on your Dashboard. **There are separate tutorials to help you access each of these specific processes.**

#### Alternative Testing:

You will arrange your testing accommodations here.

#### Alternate Formats:

You will request and receive your accessible format reading materials here.

Notetaking Services:

You will access your notes here.

Deaf and Hard Of Hearing:

You will find information about your interpreters and captionists here.

# **To protect your personal information, DO NOT FORGET TO LOG OUT OF YOUR REBEL ACCESS DASHBOARD WHEN YOU ARE FINISHED USING IT! For added security, we recommend you close your browser as well.**

This concludes our tutorial on How to Navigate Your Dashboard.

Questions or Problems? Contact SDS! Call: 662-915-7128 Email: [sds@olemiss.edu](mailto:sds@olemiss.edu)